## **UPUTE ZA SAMOARHIVIRANJE UMJETNIČKIH ZAVRŠNIH I DIPLOMSKIH RADOVA**

1. Korak – prijava u repozitorij: ADU web – KNJIŽNICA – DIGITALNI REPOZITORIJ [\(https://repozitorij.adu.unizg.hr/](https://repozitorij.adu.unizg.hr/) ): upišite svoj AAI

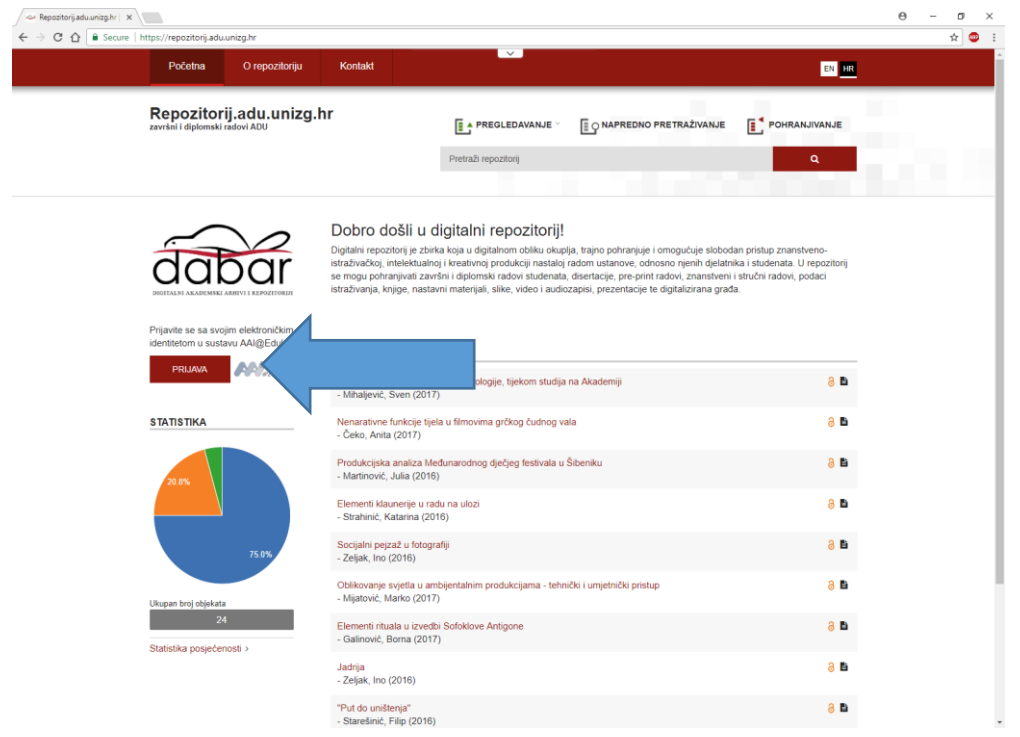

2. Korak – pređite mišem preko izbornika **POHRANJIVANJE** i unutar padajućih izbornika odaberite **UMJETNIČKI ZAVRŠNI I DIPLOMSKI RADOVI**

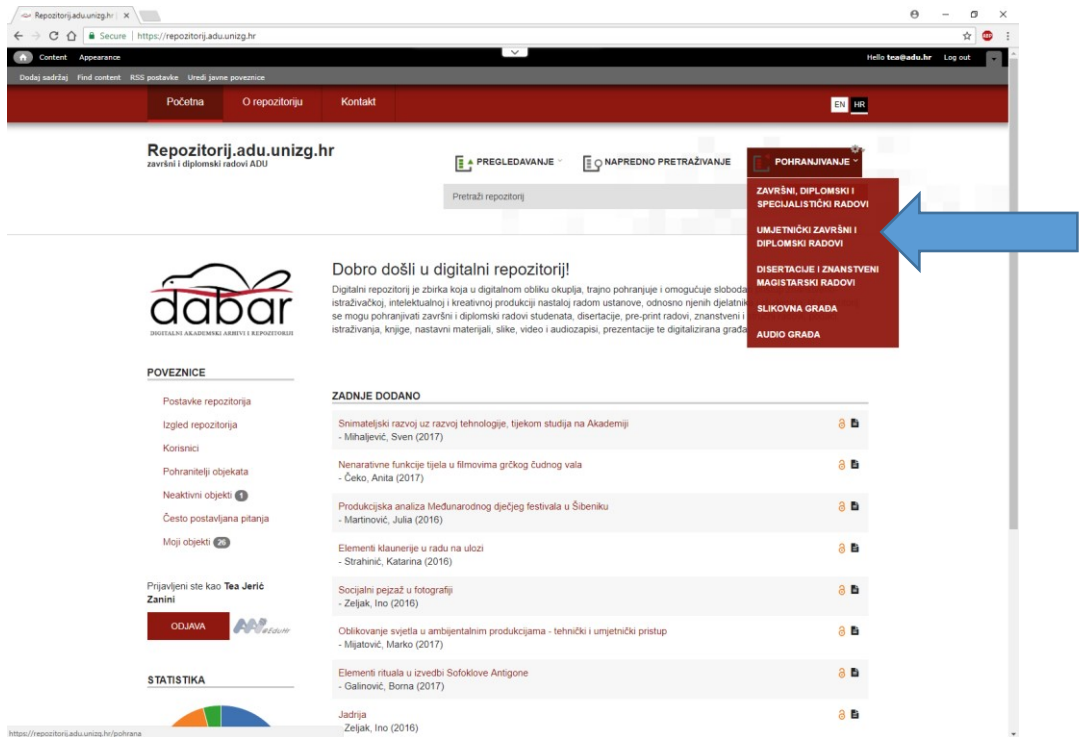

**3.** Korak – Identificirajte se s jednim od tri ponuđena identifikatora (imate ih sve). U primjeru je strelicom označen odabir identifikacije preko JMBAG-a. Nakon identifikacije kliknite na **PREUZMI PODATKE IZ ISVU-A**

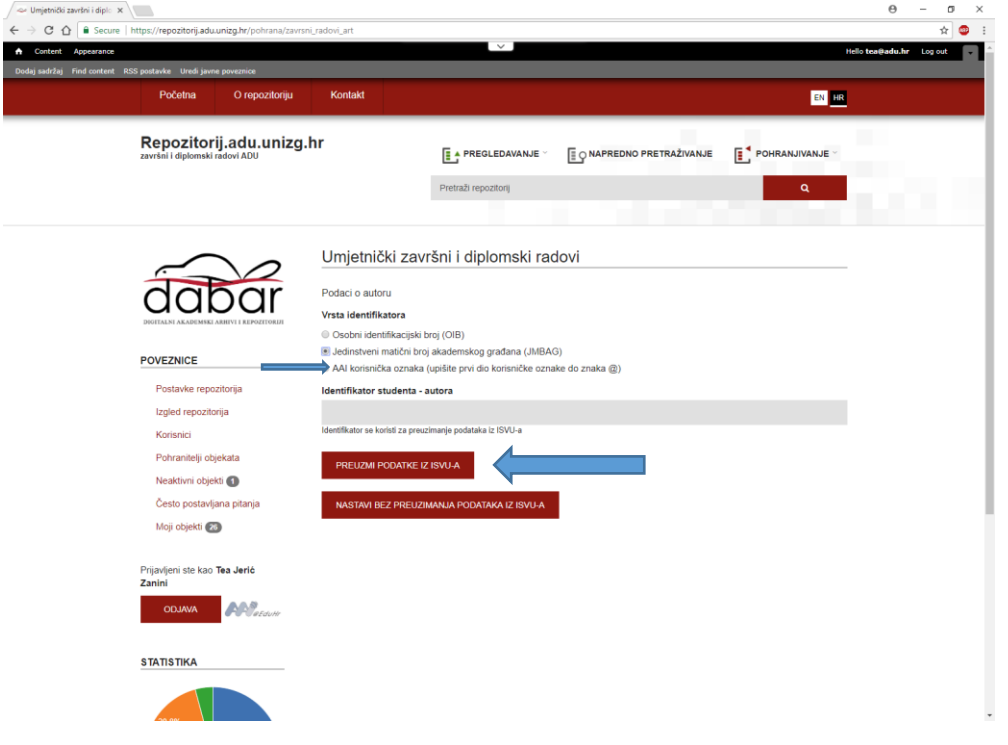

Slijedi pohranjivanje koje se sastoji od 5 koraka, od kojih prva 4 koraka služe za unos, a petim potvrđujete svoj zapis koji potom ide uredniku repozitorija na provjeru i potvrdu prije konačne objave.

## 1. *korak - Metapodaci*

- Ovdje unosite sve jednako kao i pri unosu pisanih radova (Autora, Mentora, Ustanovu, Studijski program...).

2. *korak - Datoteke*

- Ovdje gumbom "Dodaj novu datoteku" dodajete fotografije / audio (kasnije i video) datoteke koje su dio umjetničkog rada.

 Uz svaku datoteku možete izmjeniti Vrstu, Naslov, Opis, Ključne riječi, a nakon što odaberete pojedinu datoteku kliknite na gumb "Pohrani" prije nego odete na sljedeći korak.

- Na ovom korako možete povezati i postojeće slikovne / audio datoteke u repozitoriju, koje ste prije unijeli.

3. *korak - Prilozi*

- Ako ih imate, na isti način kao u prošlom koraku dodajete priloge (poput pdf-a) s tim da ovdje možete i mijenjati autora ako se razlikuje od autora umjetničkog rada.

4. *korak - Prava pristupa*

- Ovdje odaberete prava pristupa (zatvoren, otvoren, dozvoljen samo studentima sa ustanove, embargo) i licence (koriste se CC-licence) za umjetnički rad i svaku prethodno unesenu datoteku (sliku, audio, prilog) i potvrđujete pri dnu da imate pravo unijeti rad. 5. *korak* - Nakon što završi unos, student na zadnjoj stranici također klikne "Spremi i pošalji na objavu".